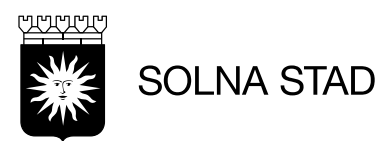

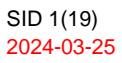

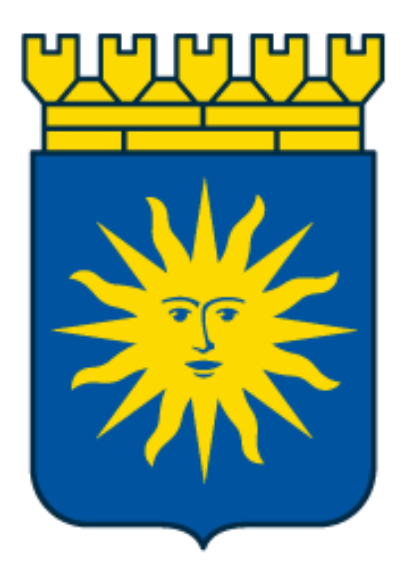

# Life Care Avvikelser

# SoL/LSS

Uppdaterad (2024-06-14)

Upprättad av Digitalisering och IT staben

Simon Norén Emma Ros Thomas Lepistö

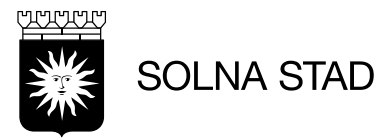

# Innehåll

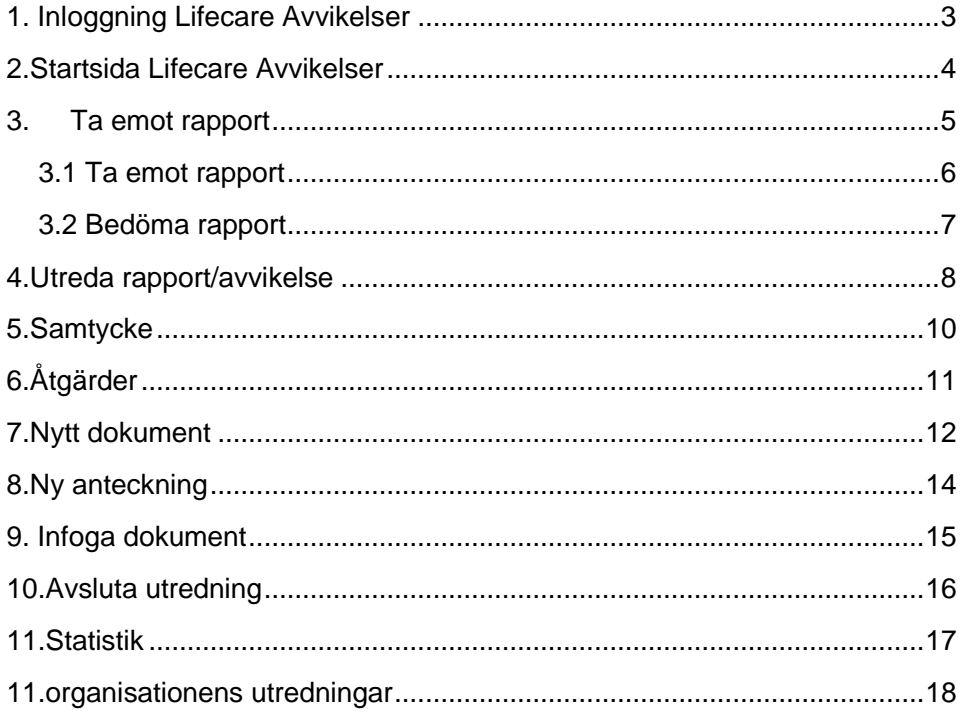

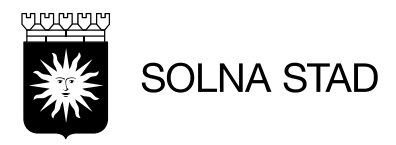

# <span id="page-2-0"></span>1. Inloggning Lifecare Avvikelser

För bästa prestanda – använd webbläsare Microsoft Edge eller Google Chrome

Inloggning sker via [https://webbapplikationer.solna.se/.](https://webbapplikationer.solna.se/) Klicka på ikon:

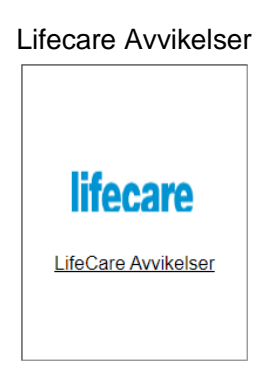

Logga sedan in via inloggningsrutan. Använd - TSS inloggning

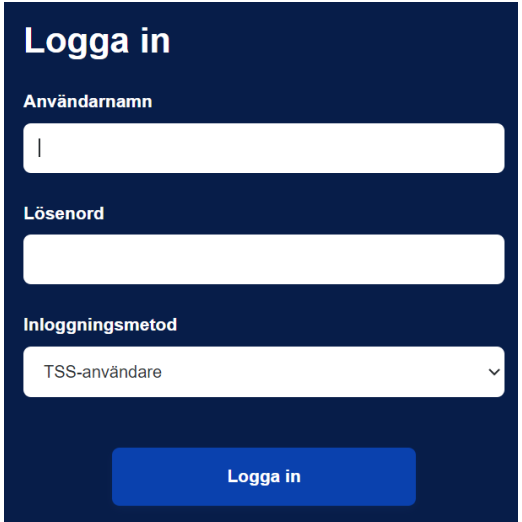

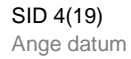

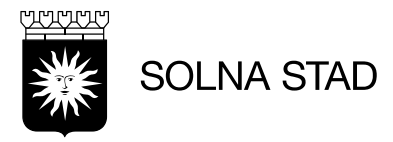

# <span id="page-3-0"></span>2.Startsida Lifecare Avvikelser I startsidan visas namn för inloggad användare. Genom att klicka på namnet öppnas meny för alternativ av valbara moduler som användaren har behörighet till.

Det är möjligt att använda flera moduler samtidigt.

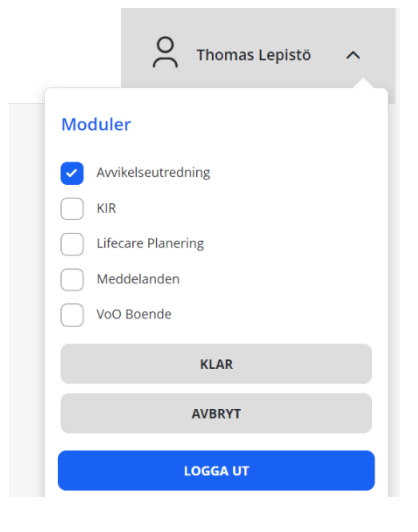

På sidan 'Hem' visas följande:

- Menyrad för alternativ
- Organisationens Avvikelser
- Mina Avvikelser

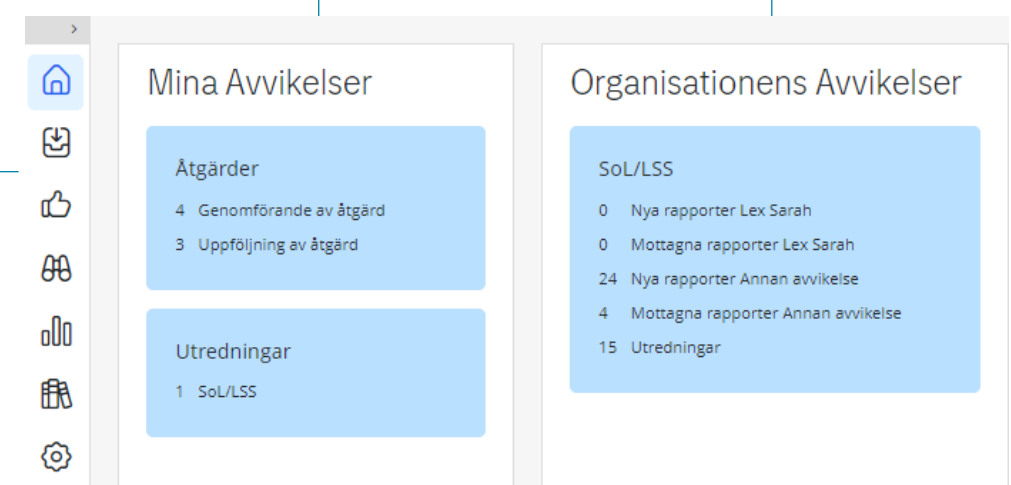

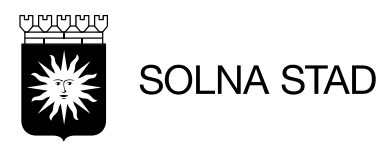

#### <span id="page-4-0"></span>3. Ta emot rapport För att ta emot rapport för ny avvikelse – välj något av följande alternativ:

#### Organisationens Avvikelser

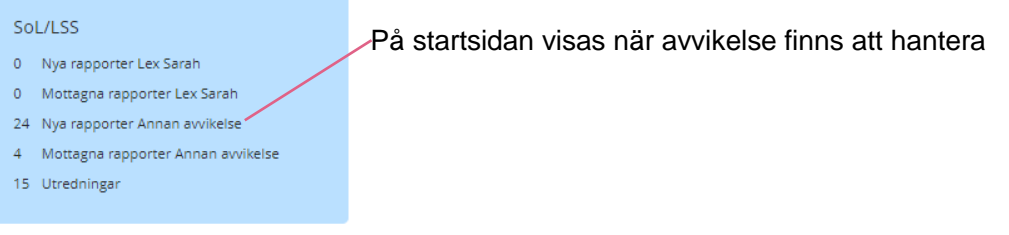

Alternativt logga in med länken som följde med e-postmeddelandet att en ny rapport finns att hantera.

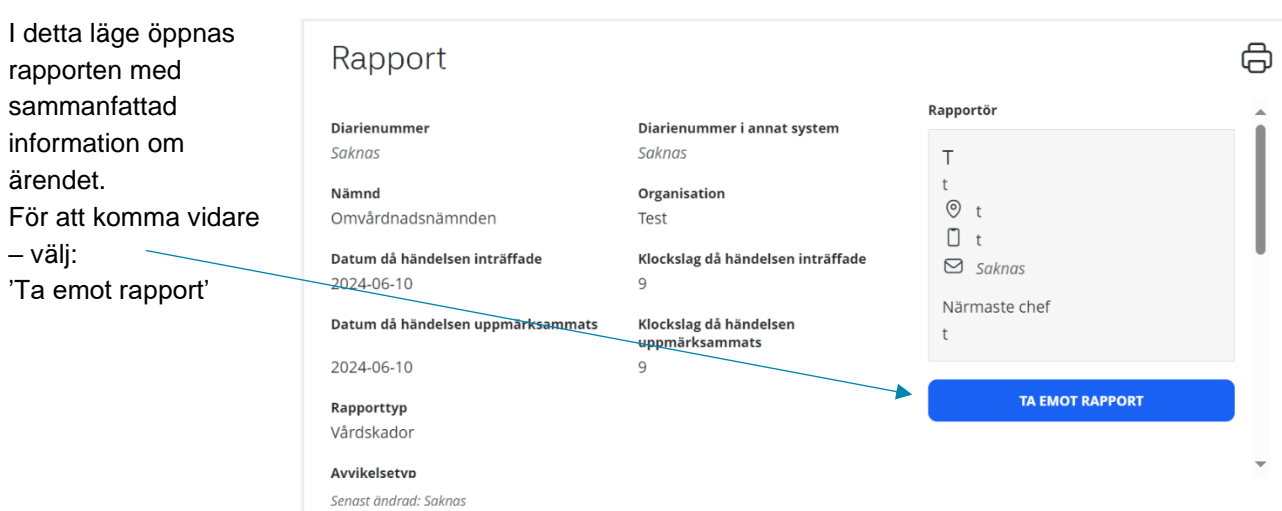

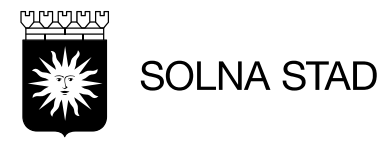

<span id="page-5-0"></span>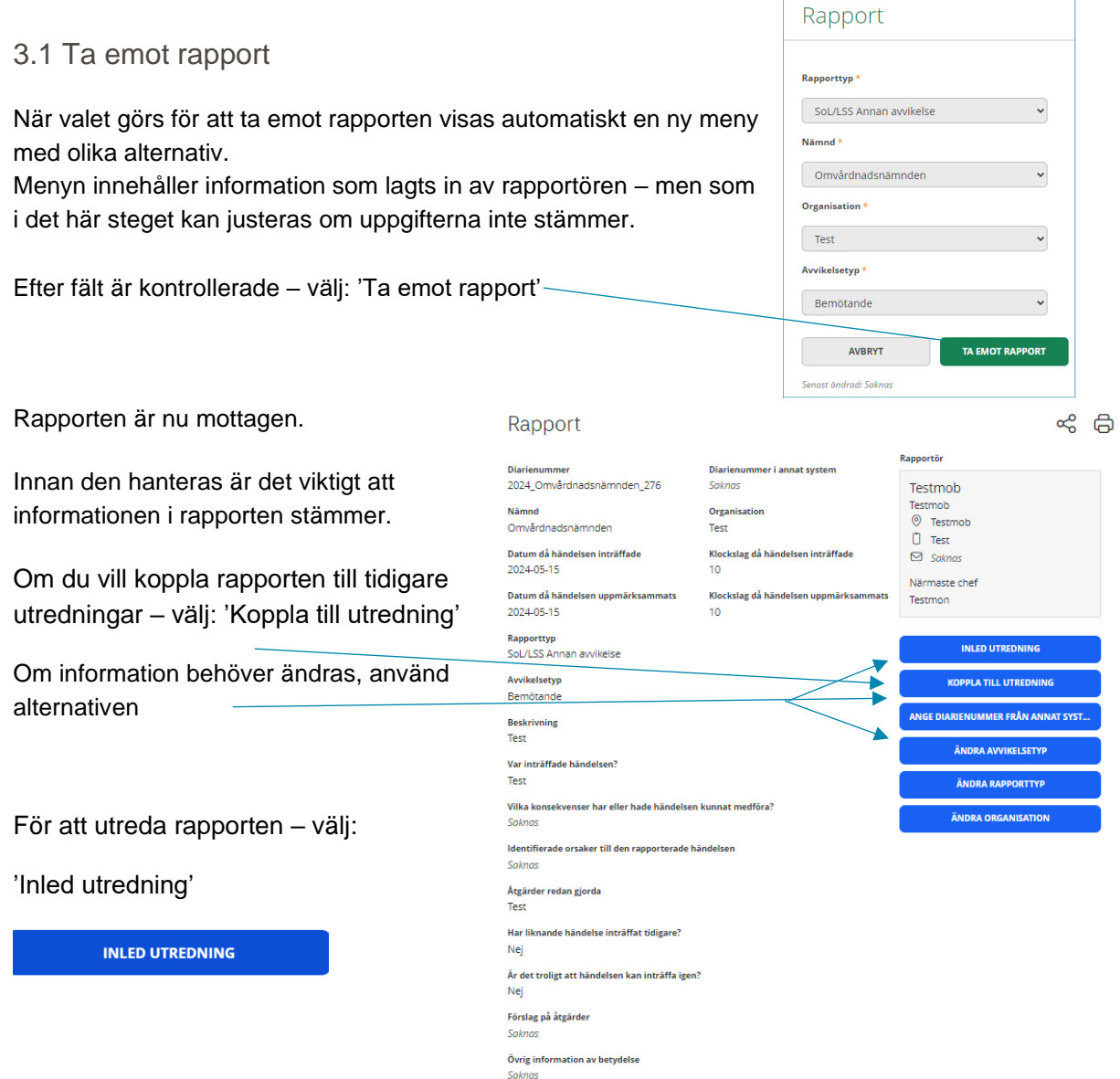

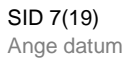

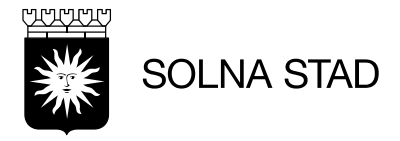

#### <span id="page-6-0"></span>3.2 Bedöma rapport

När rapporten är emottagen ska en utredare av avvikelsen utses för att sedan bedöma.

Om mottagare inte kan bedöma utredningen så kan fälten lämnas.

Utredaren kommer sedan behöva fylla i alla uppgifter för att avsluta avvikelseutredningen.

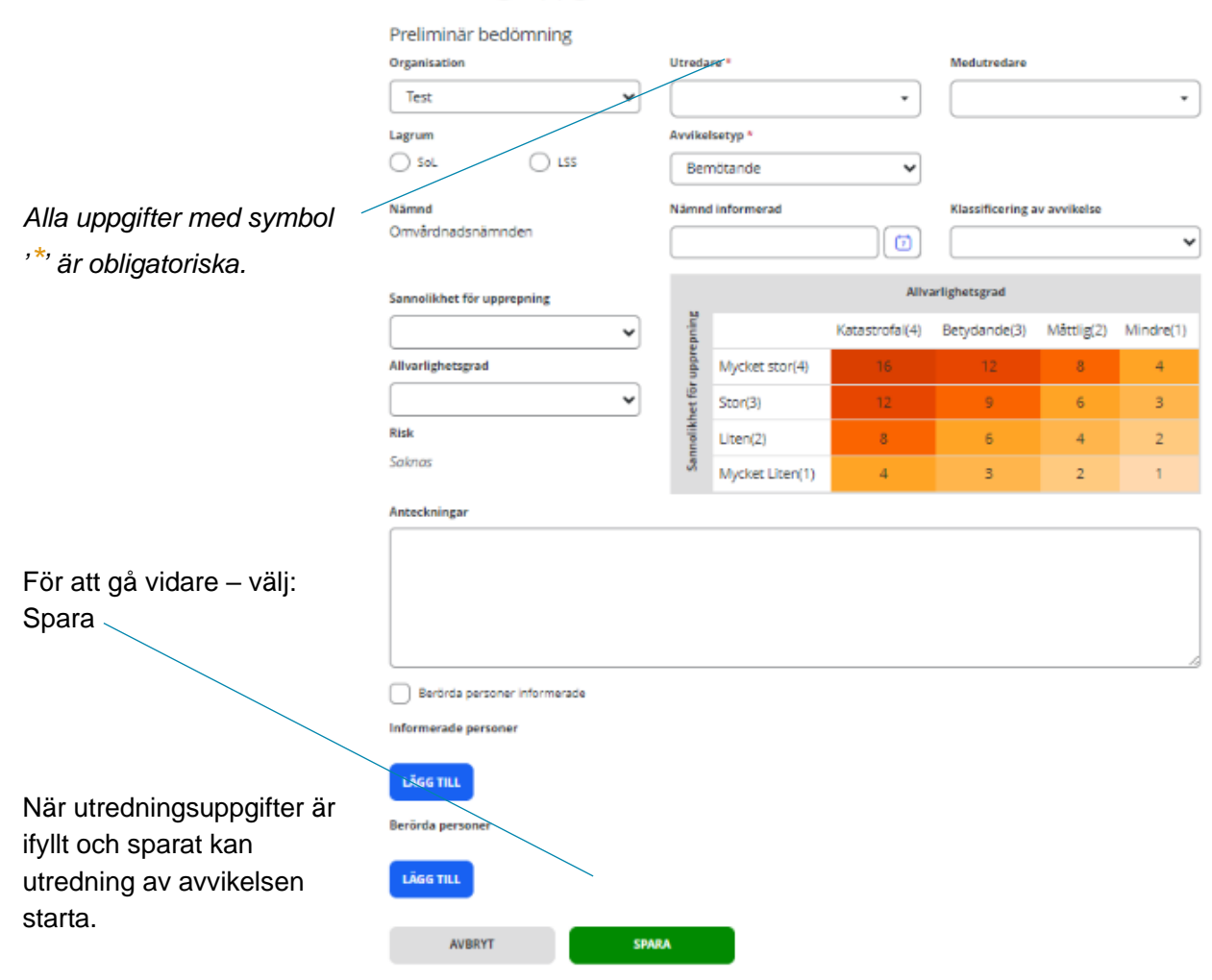

#### Utredningsuppgifter

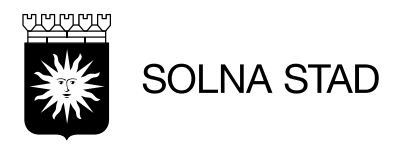

# <span id="page-7-0"></span>4.Utreda rapport/avvikelse

För att utreda avvikelserapporten och tydliggöra information om ärendet finns olika fält med

#### alternativ för att fylla i.

Dessa fält går antingen att hitta i menyrad till vänster:

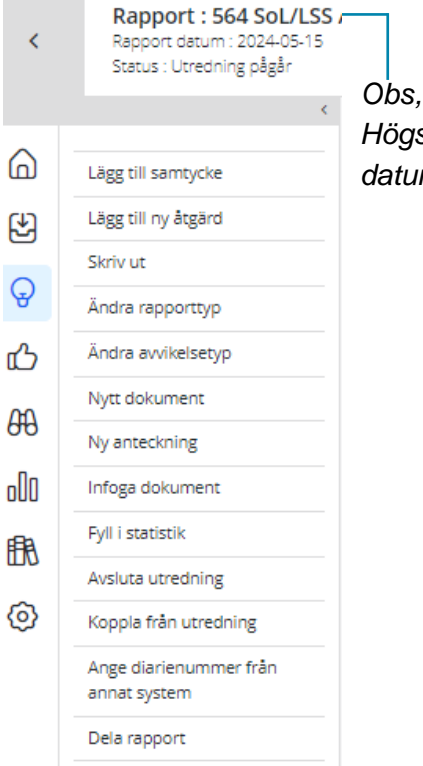

*Högst visas information om rapportnummer, datum samt status.*

Ett mer sammanfattat alternativ för att navigera mellan de olika menyvalen finns längst ner på sidan.

#### Observera att händelseförteckning går endast att nå via denna vy

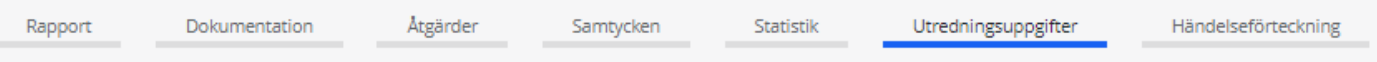

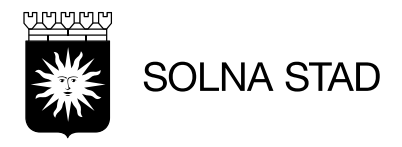

6

Händelseförteckning visar alla steg som hittills gjorts i utredningen.

# Händelseförteckning

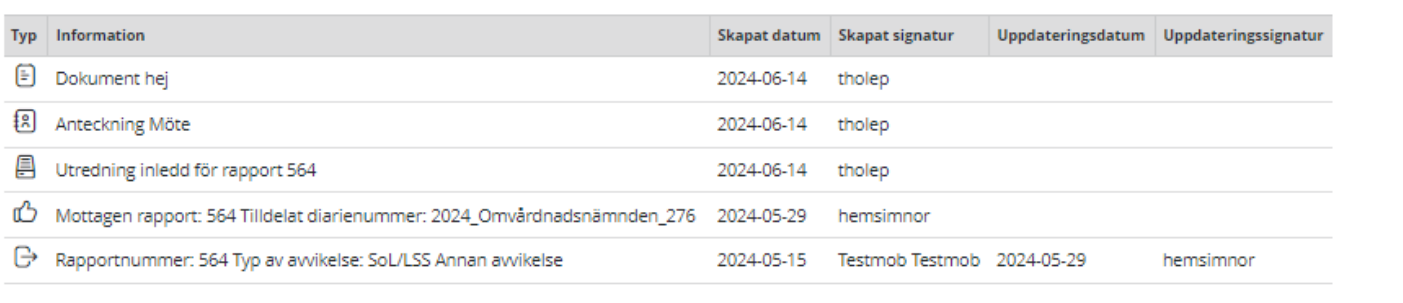

• Alternativ för utskrift

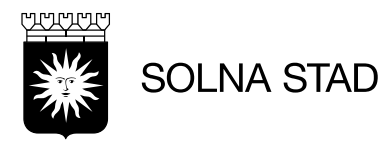

### <span id="page-9-0"></span>5.Samtycke För att lägga till nytt samtycke klicka på '**+**' -knappen

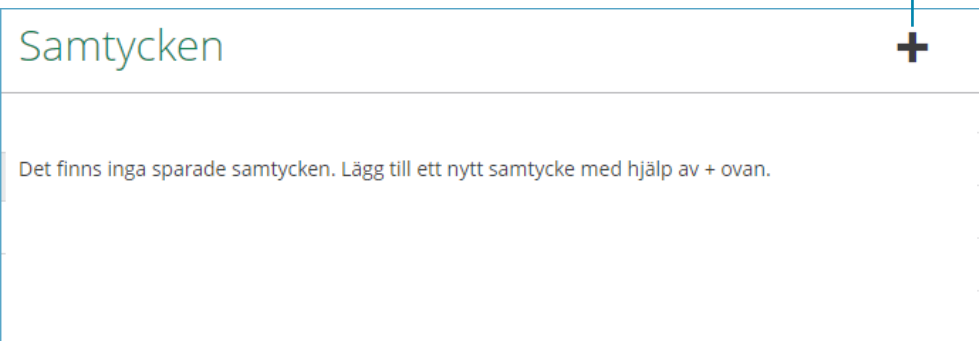

#### Fyll i information:

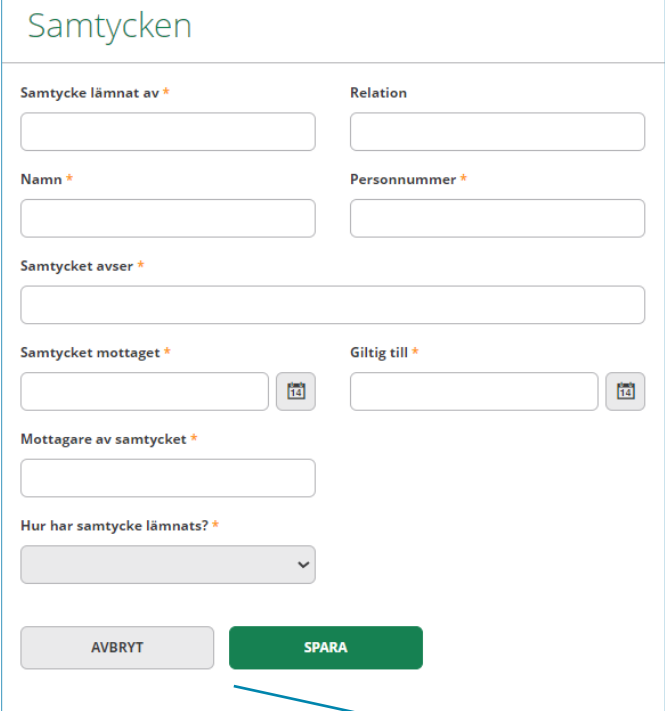

För att gå vidare: klicka på spara eller avbryt

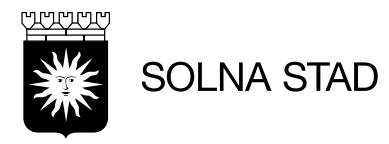

## <span id="page-10-0"></span>6.Åtgärder För att lägga till nytt samtycke klicka på '**+**' -knappen

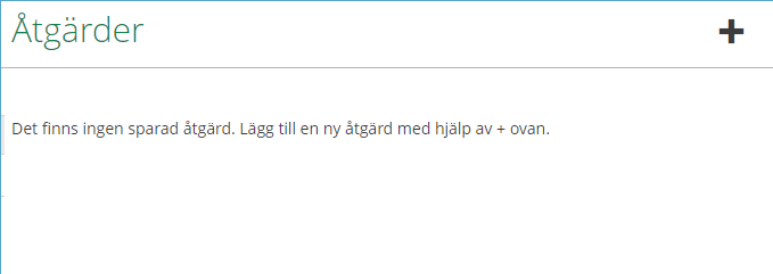

# Fyll i information:

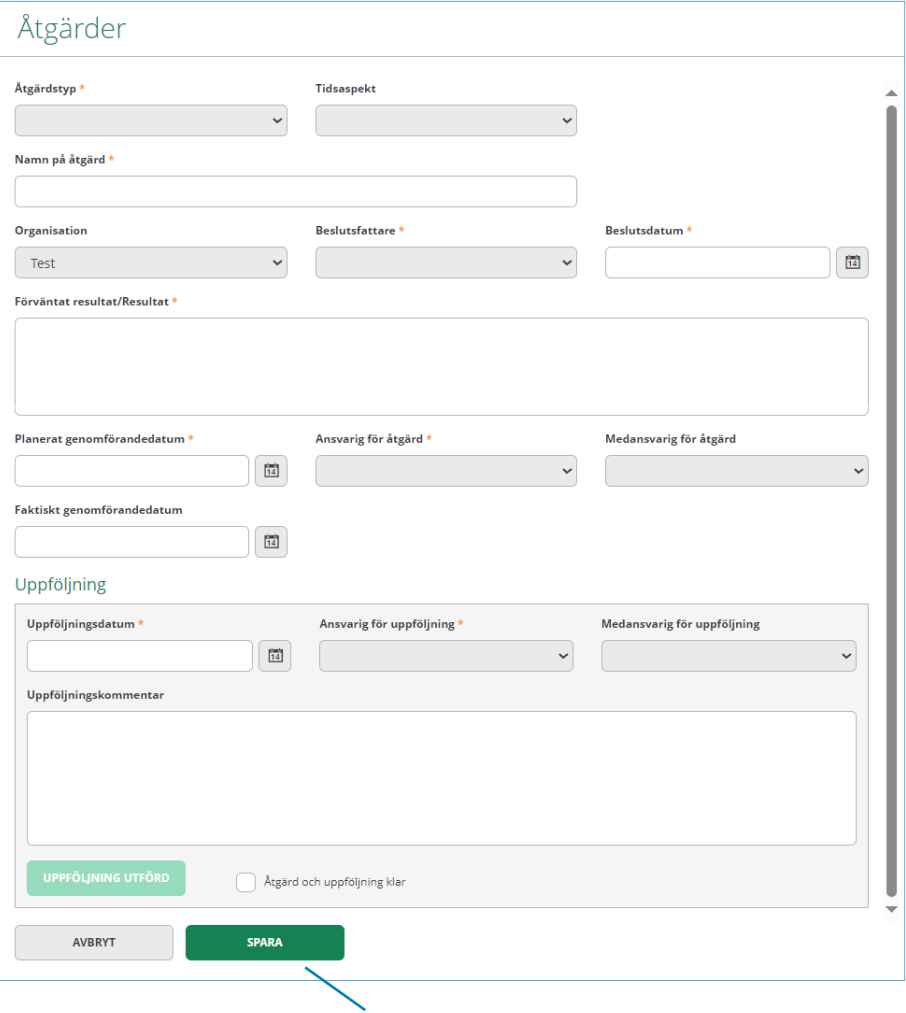

För att gå vidare: klicka på spara

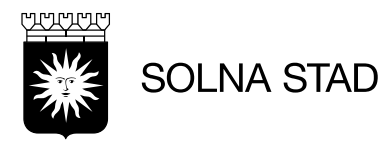

# <span id="page-11-0"></span>7.Nytt dokument

För att utreda avvikelsen kan du välja Nytt dokument, Ny anteckning, Infoga dokument när du har klickat på + knappen.

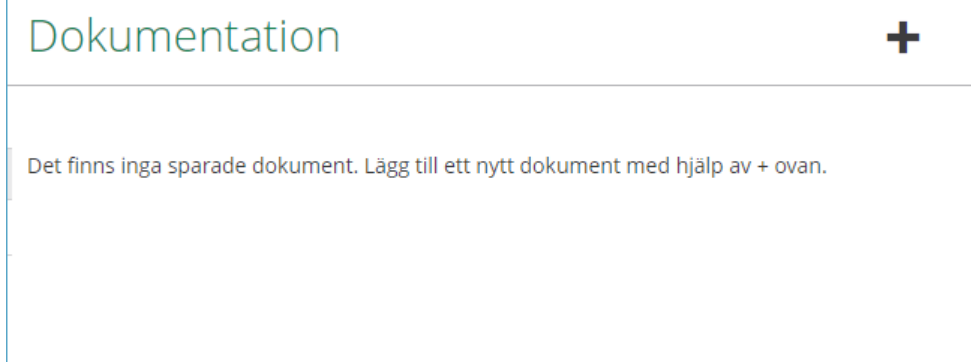

Här visas alternativ för nytt dokument, anteckning eller infoga befintligt dokument. Välj: Nytt dokument

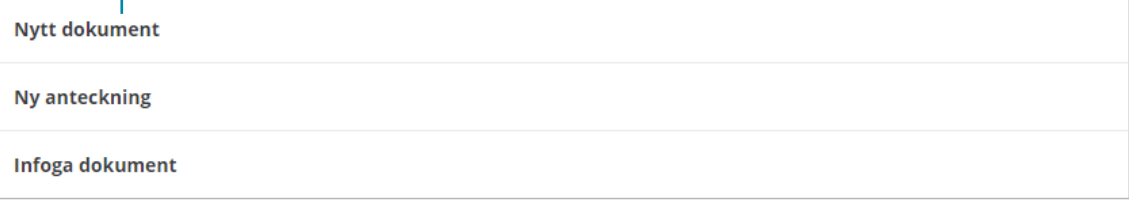

AVBRYT

Välj mall:

Mall

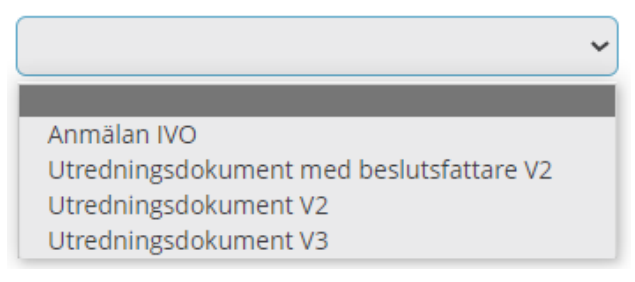

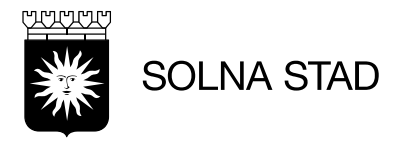

Efter val av mall öppnas dokumentet.

• Helskärmsläge • Alternativ för att öppna fullskärmsläge i *Microsoft Word* • Frastexter Nytt dokument Mall Utredningsdokument V2  $\checkmark$ Händelsedatum \*  $\frac{t-1}{14}$ 2024-03-05 Ó **Utredning** Dokument upprättat<br>2024-03-05 Utskriftsdatum Av<br>Simon Norén Rappe rtnummer 2024-03-05 Diarienummer 2024\_Omvårdnadsnämnden\_136 Utredning<br>2024-03-05 utredning SoL/LSS Annan avvikelse<br>Benämning Lagrum<br>Ej valt Benämning Titel/befattning<br>Systemspecialist Organisa<br>Test **Utredare** ion Simon Norén 뵴 **\* 6 6 6**  $\leftrightarrow$   $\leftrightarrow$  $B$   $I$  $\underline{\cup}$  $\div$  $\equiv$  $\equiv$ ŧ  $\equiv$ Q **KN**<br>KN  $\vee$  14pt  $A \vee B \vee$  $\equiv$   $\equiv$ Frastexter  $\vee$ Arial  $\checkmark$ Ort Utredare Datum<br>2024-03-05 Simon Norén AVBRYT **SPARA** 

För att fortsätta – välj: spara

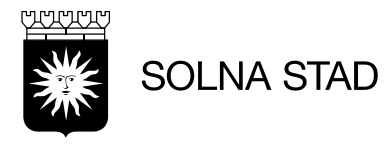

#### <span id="page-13-0"></span>8.Ny anteckning Välj alternativ: Ny anteckning

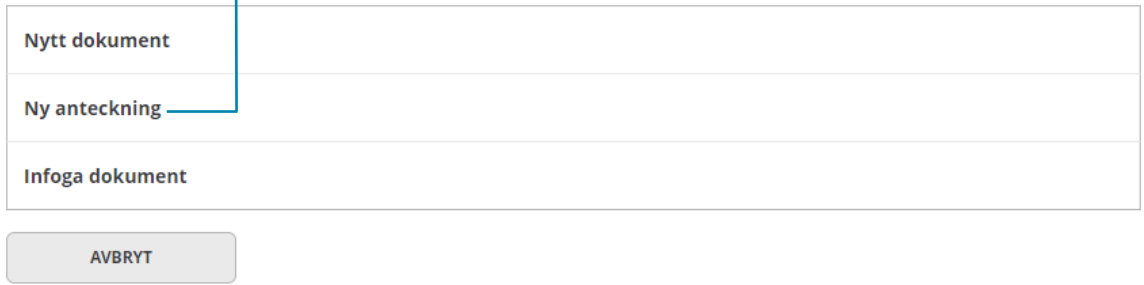

#### Fyll i följande:

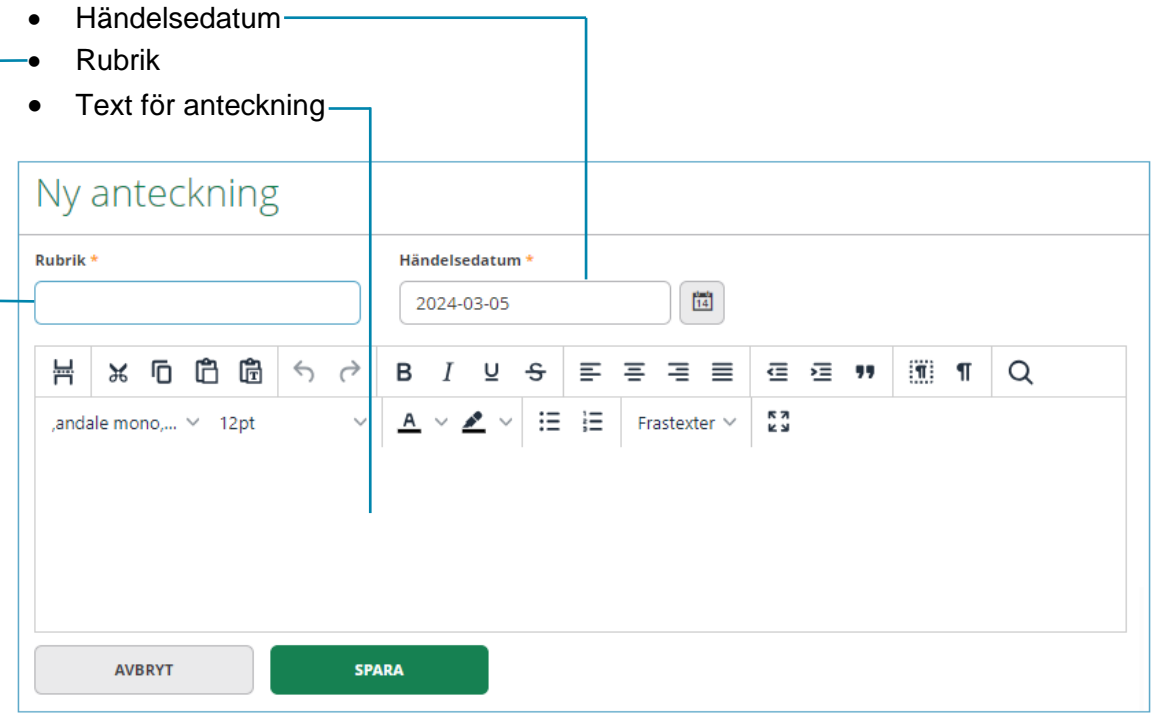

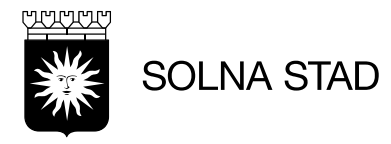

#### <span id="page-14-0"></span>9. Infoga dokument Välj alternativ: Infoga dokument

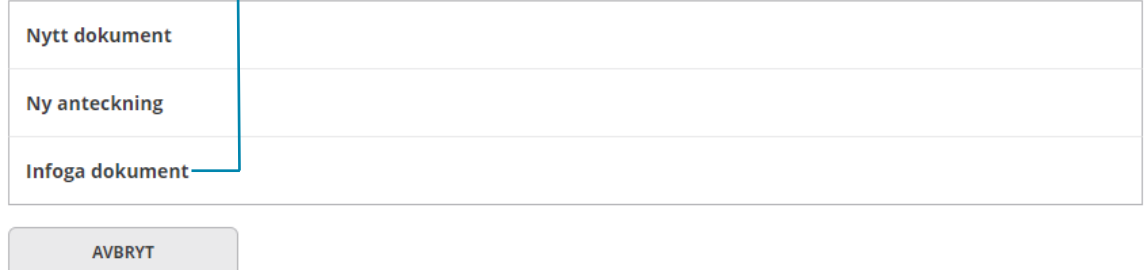

#### Fyll i följande:

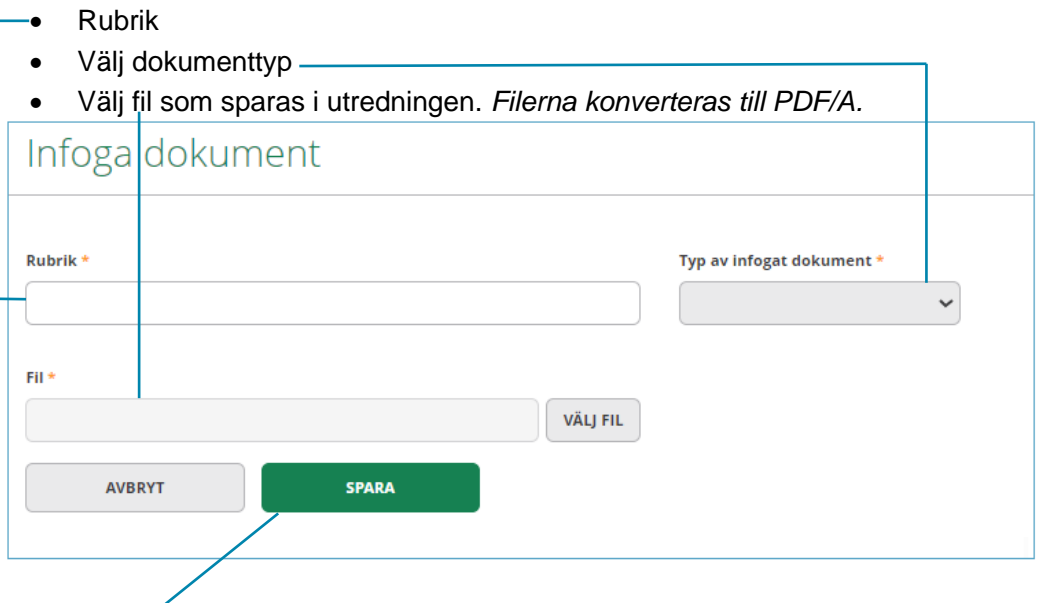

Välj: Spara

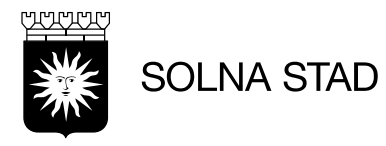

# <span id="page-15-0"></span>10.Avsluta utredning

För att avsluta utredning måste alla utredningsuppgifter vara ifyllda. Om inte detta är gjort visas felmeddelande.

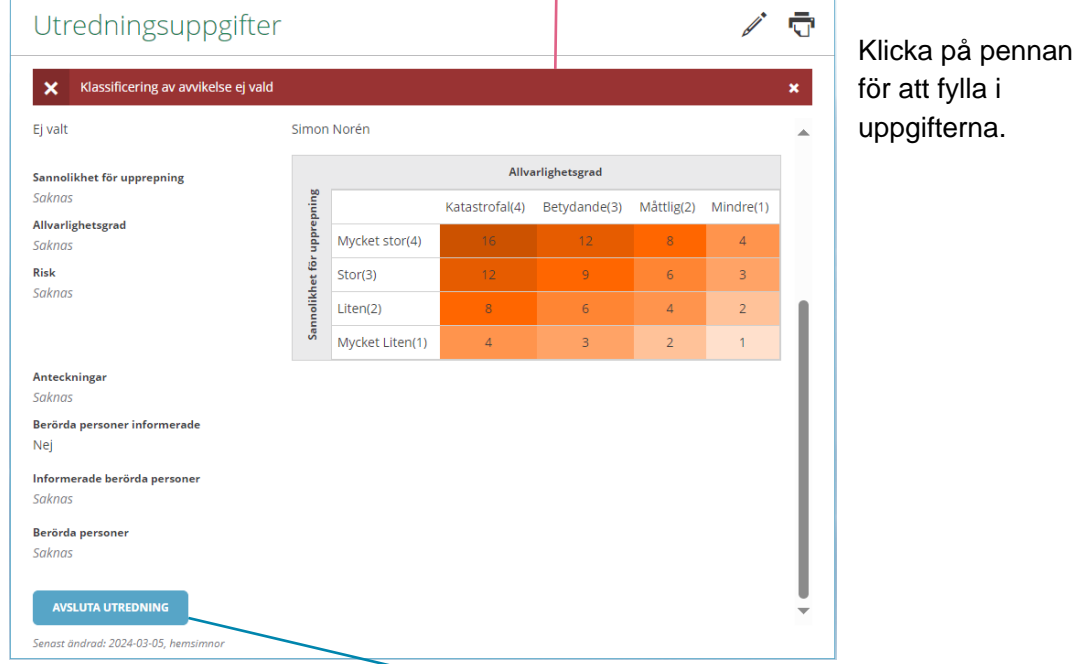

När uppgifter är ifyllda: Klicka på **Avsluta utredning**

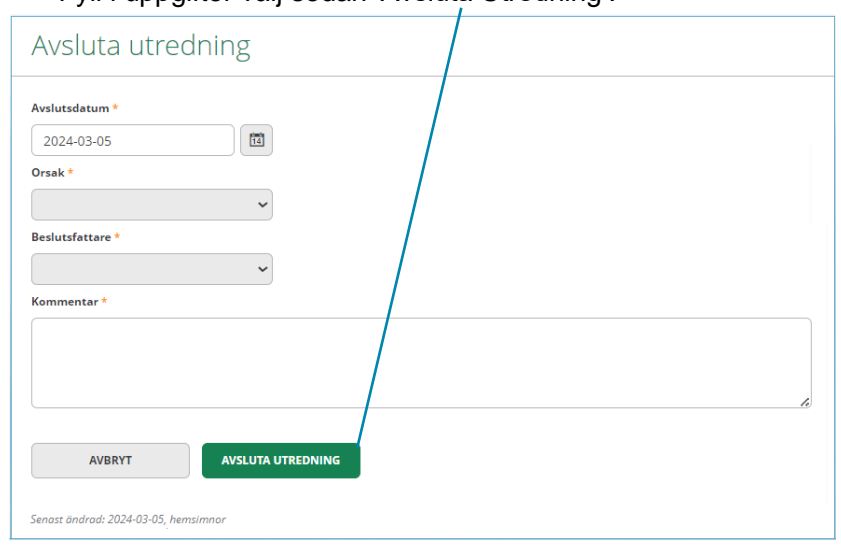

Fyll i uppgifter välj sedan 'Avsluta Utredning'.

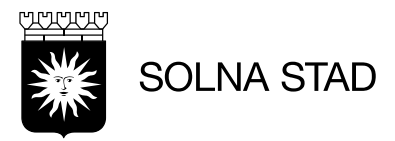

#### <span id="page-16-0"></span>11.Statistik För att titta på statistik klicka på alternativ för statistik på Statistik ⋒ huvudmenyn. Rapporter ලු Utredningar  $\overline{\Theta}$ Du kan där ta ut statistik från de olika delarna av Åtgärder 凸 avvikelsehanteringen.  $\theta\theta$ oOo 脆 ලා

Under rapporter går det att välja valfria parametrar för att få ut statistik.

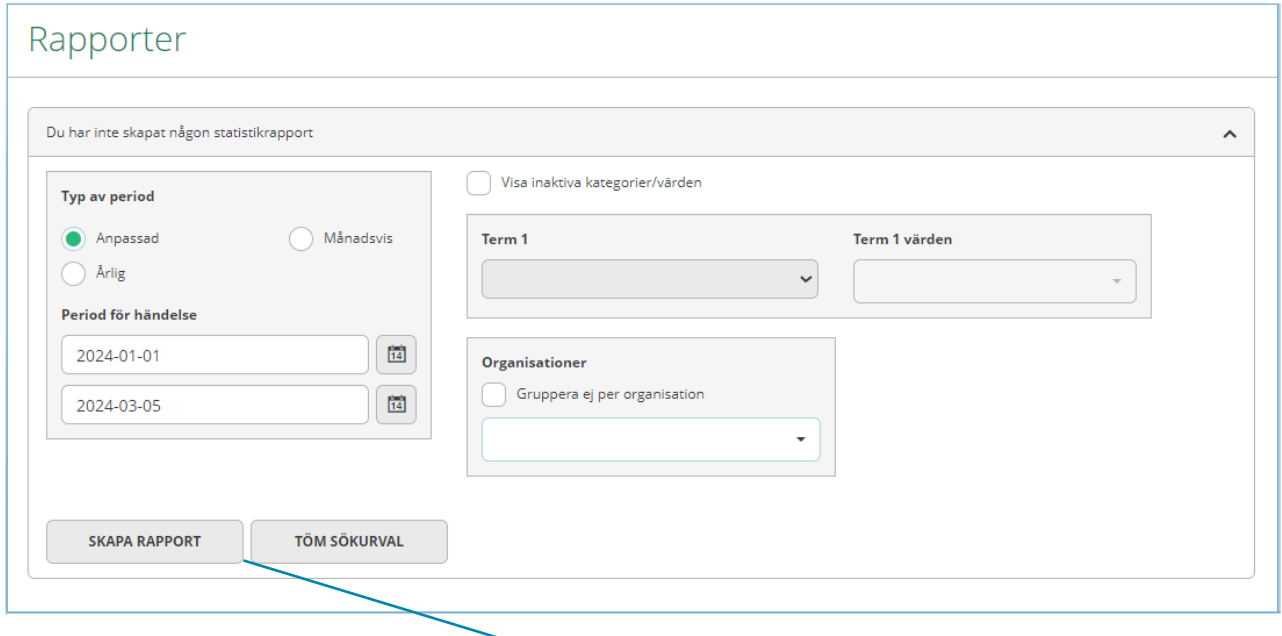

• Efter parametrar är valda – välj: Skapa rapport

När rapport är skapad finns alternativ:

• Exportera till Excel -

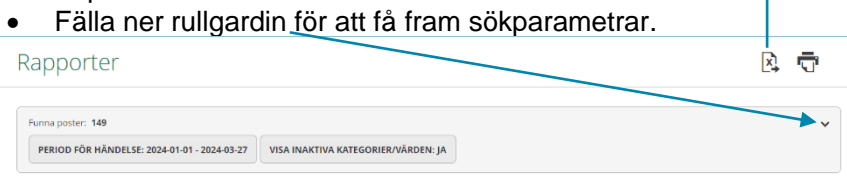

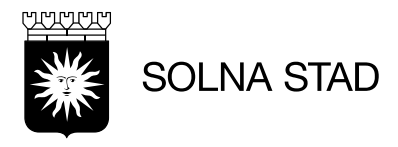

<span id="page-17-0"></span>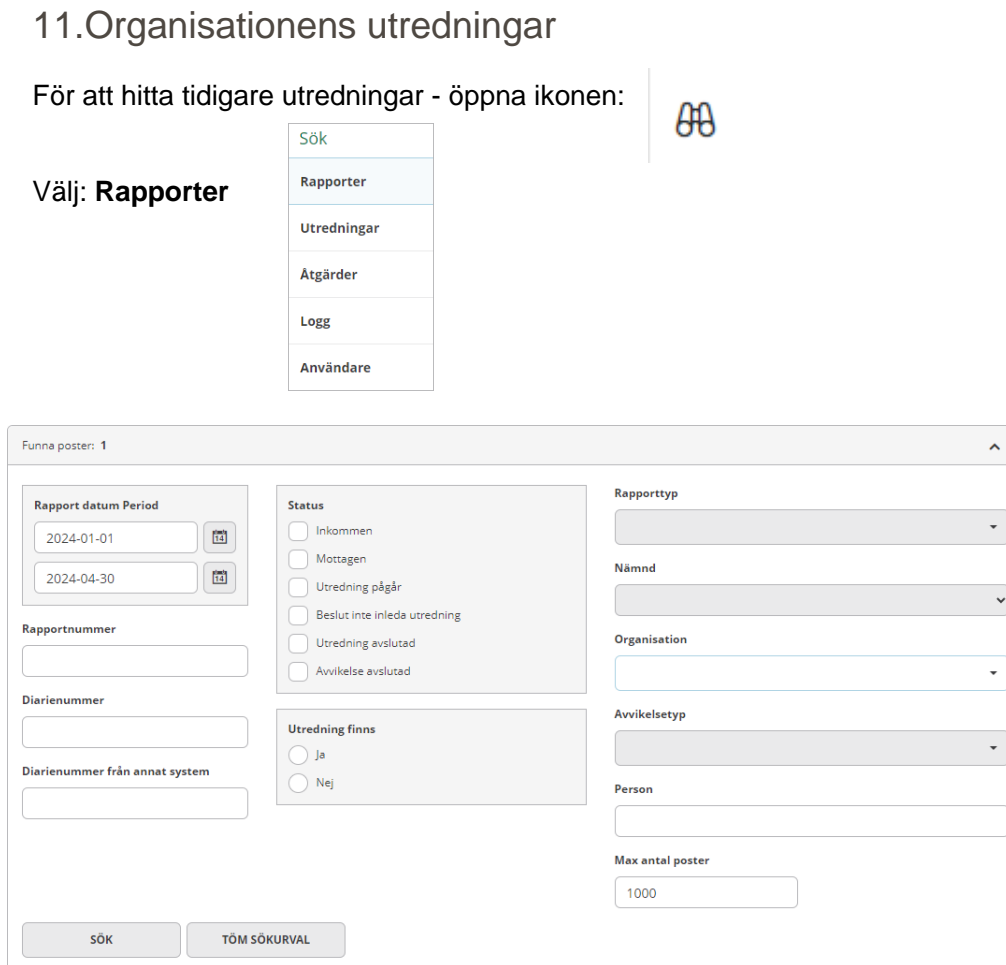

Använd sökfälten för att specificera din sökning. Välj Sök:

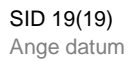

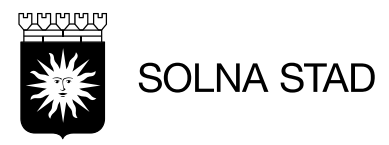

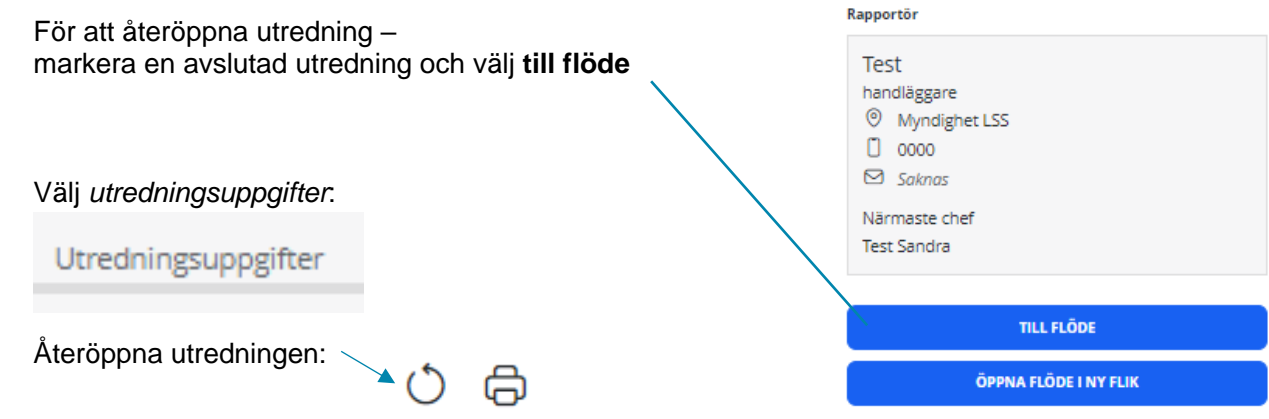